## **How to Register on the Seal Beach Water Portal**

Reminder: If you have not yet set up water service and do not have an account number yet, you will need to contact the utility billing department at (562) 431-2527 x 1309 o[r Payments@sealbeachca.gov.](mailto:Payments@sealbeachca.gov) You cannot sign up for service online.

#### **Step 1**

Link:<https://www.municipalonlinepayments.com/sealbeachca>

Select the Sign In/Register button on the top right-hand side of the page.

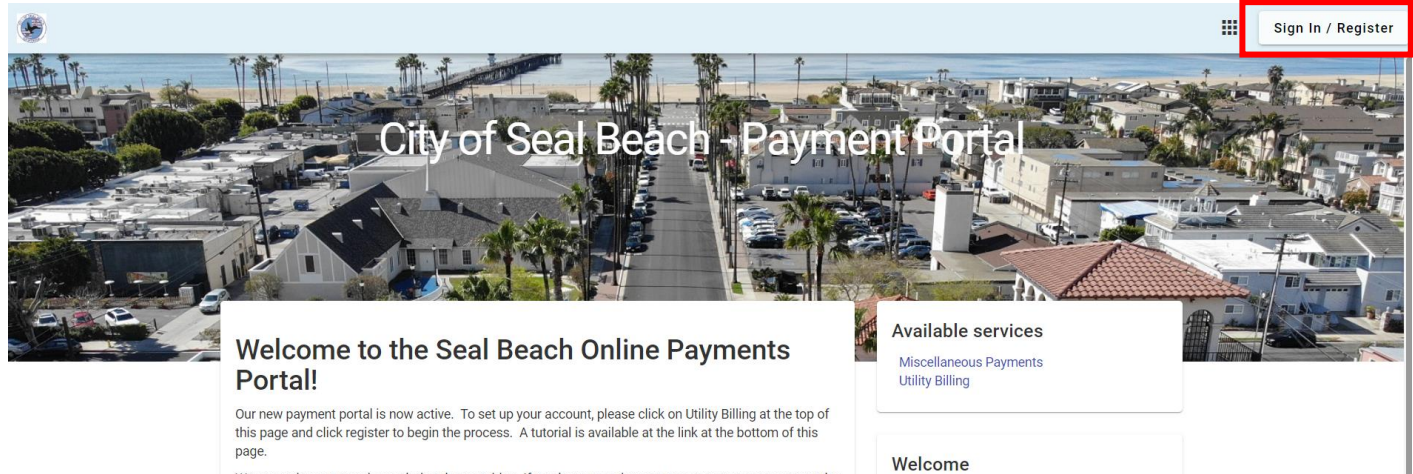

We appreciate your patience during the transition. If you have questions or concerns, you may contact the Utility Billing Division at (562) 431-2527 ext. 1309 or via email at payments@sealbeachca.gov.

If you were a registered user of the previous utilities payment website, you will need to reregister using your new customer and account number which can be found on your newly designed bill statement. Please click on Register to begin.

## **Step 2**

Select "Don't have an account? Register"

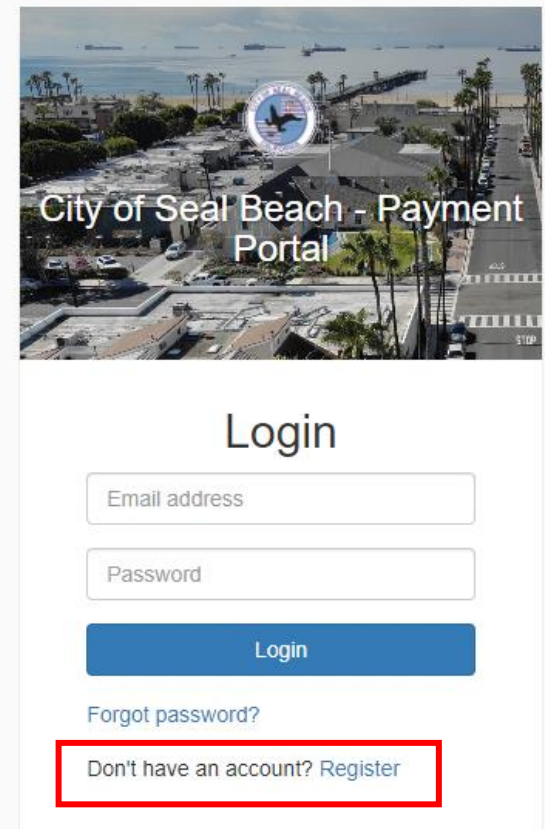

Enter your email address and a new password.

Note: Criteria for password: Must include at least 8 characters, a capital letter, a number, and a special character.

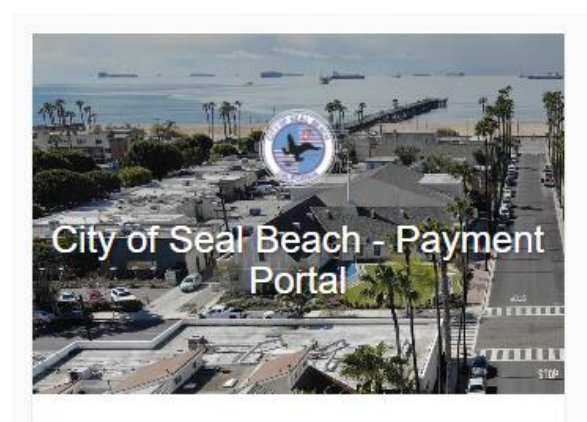

Register

**Email** required

Test@Sealbeachca.gov

Password required

..........

**Confirm Password required** 

..........

Name

John Smith

#### Phone number

555-123-9876

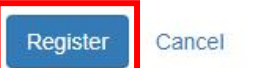

Already have an account? Login

-Once you have filled out the required fields, select "Register".

You will be taken to a page that states an email has been sent to you regarding your account.

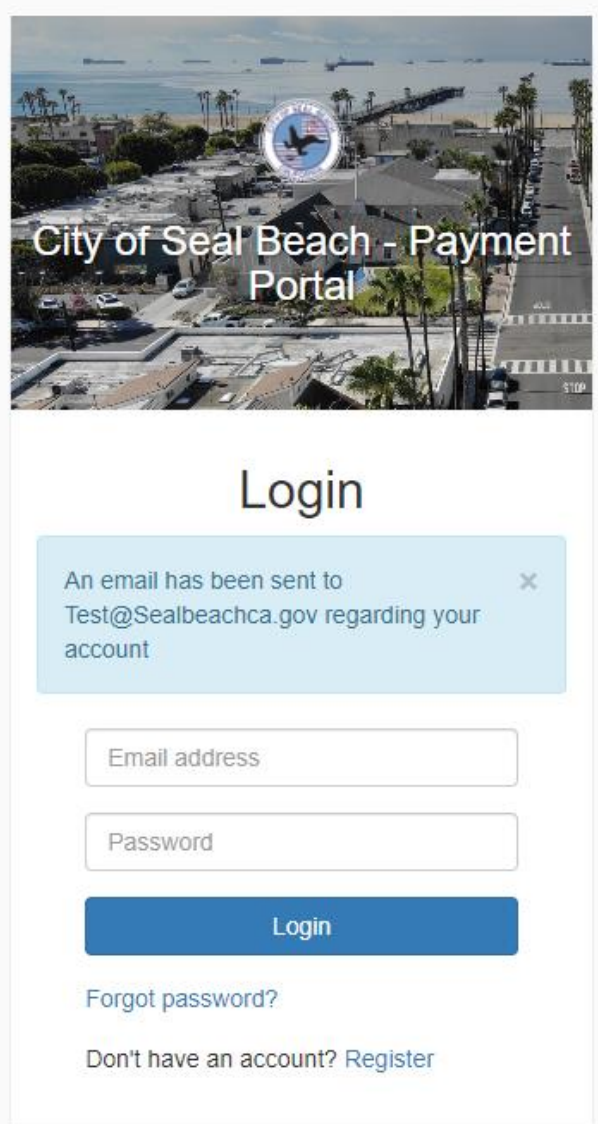

#### **Step 5**

Log into your email account and look for the email fro[m noreply@municipalonlinepayments.com.](mailto:noreply@municipalonlinepayments.com) Open the email and click on Activate Account.

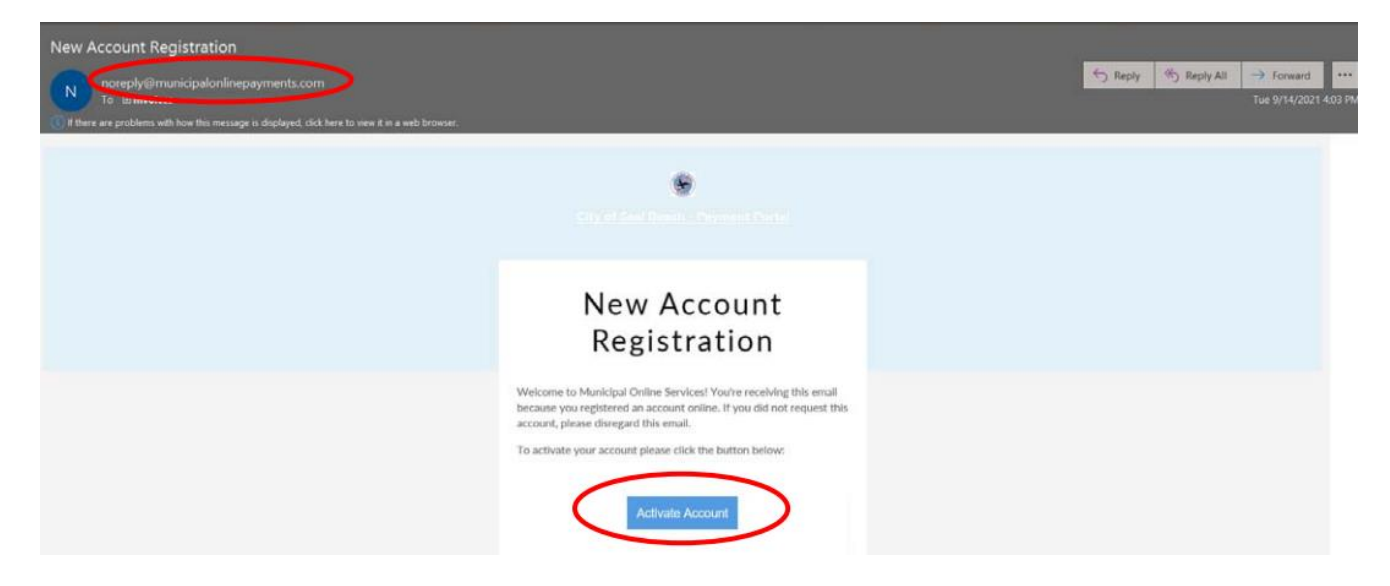

You will then be directed back to the login page and will see the notice that your account has been activated.

Log in using the same email and password that you just created.

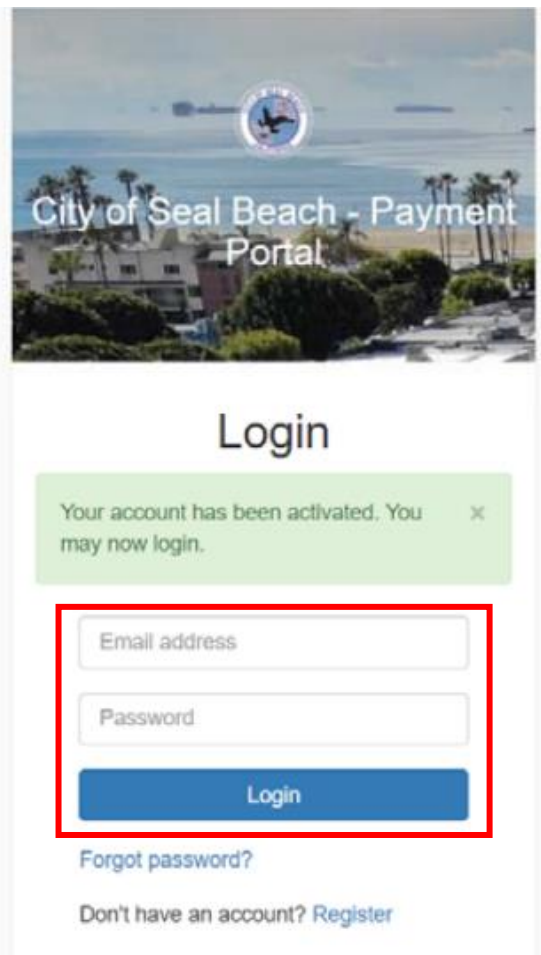

### **Step 7**

Once you are logged in, you will be taken back to the Payment Portal home page. Select "Utility Billing" under available services on the right-hand side of the page.

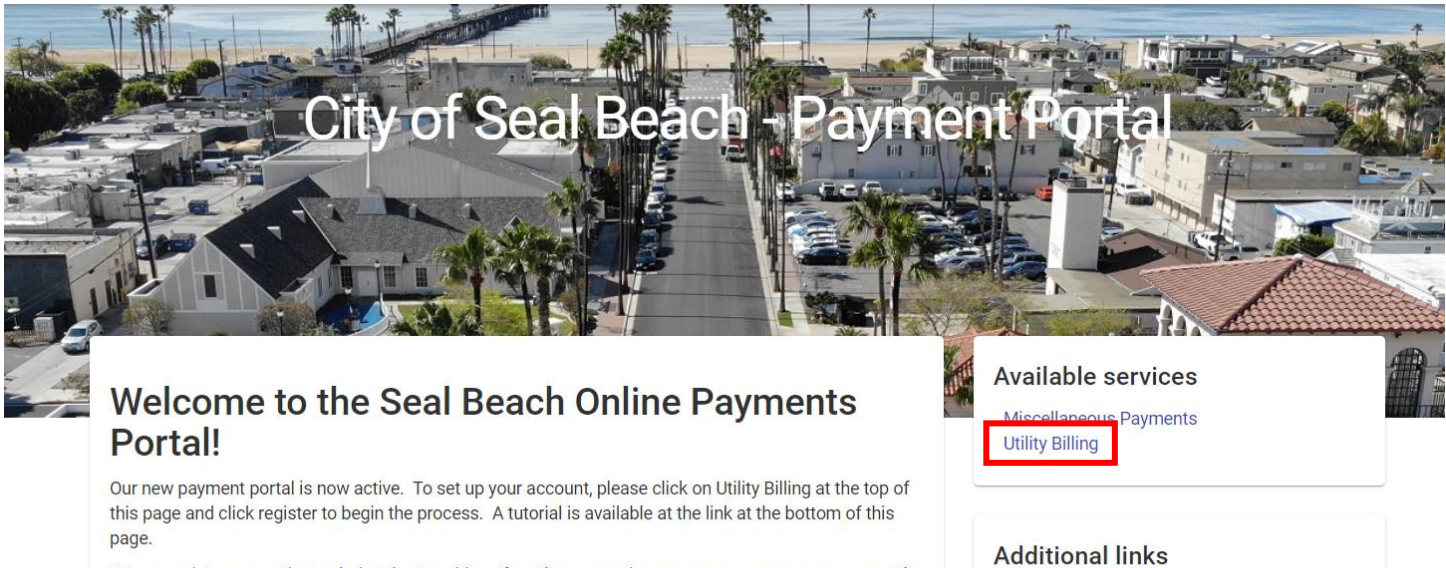

We appreciate your patience during the transition. If you have questions or concerns, you may contact the Utility Billing Division at (562) 431-2527 ext. 1309 or via email at payments@sealbeachca.gov.

Remove from my services

Select "Add Account" to link your property to your portal.

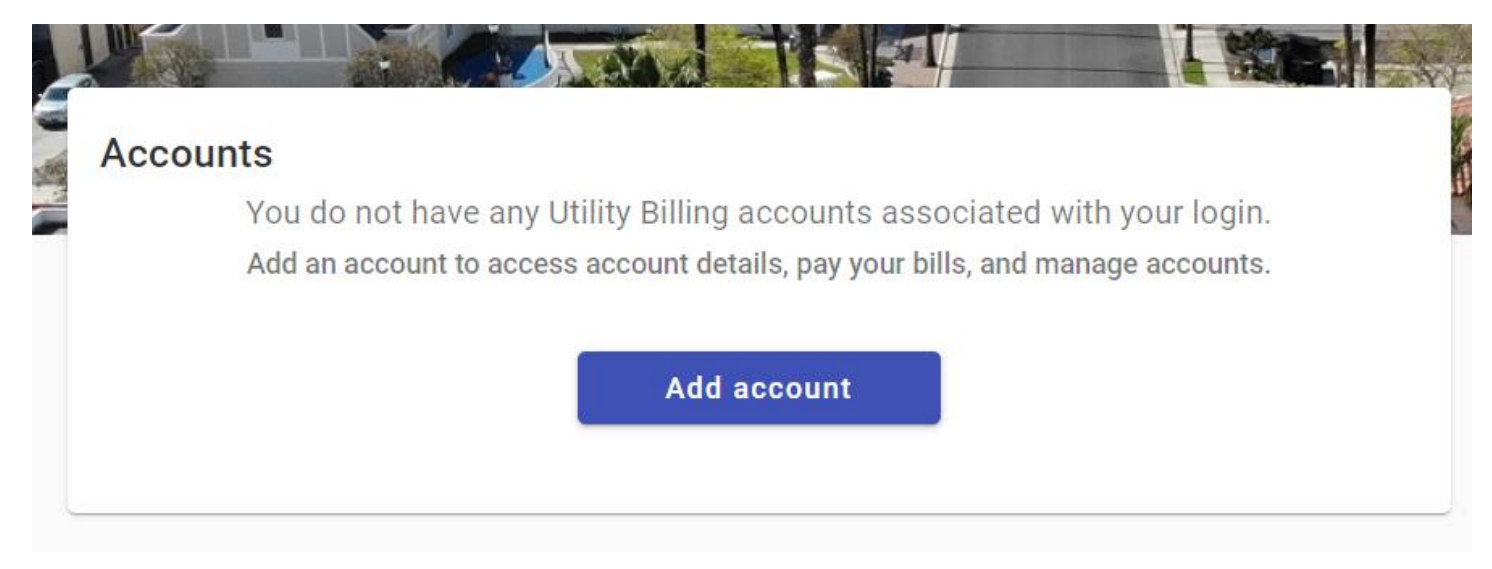

#### **Step 9**

Enter your account number and last payment amount and then press "Add account".

Note: You can find your account number and last payment amount on your most recent bill. If you are a new customer, your last payment amount will be 0.00.

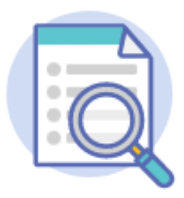

# Let's find your account

Account Number\* 01-01234-00 Please include all dashes. For example: 01-01010-01 Last Payment Amount\* -

125.00

Cancel

**Add account** 

You have successfully registered on our water portal. From here, you can make online payments, enroll in autopay, manage payment methods, view historical bills, and register for paperless billing, along with other features.

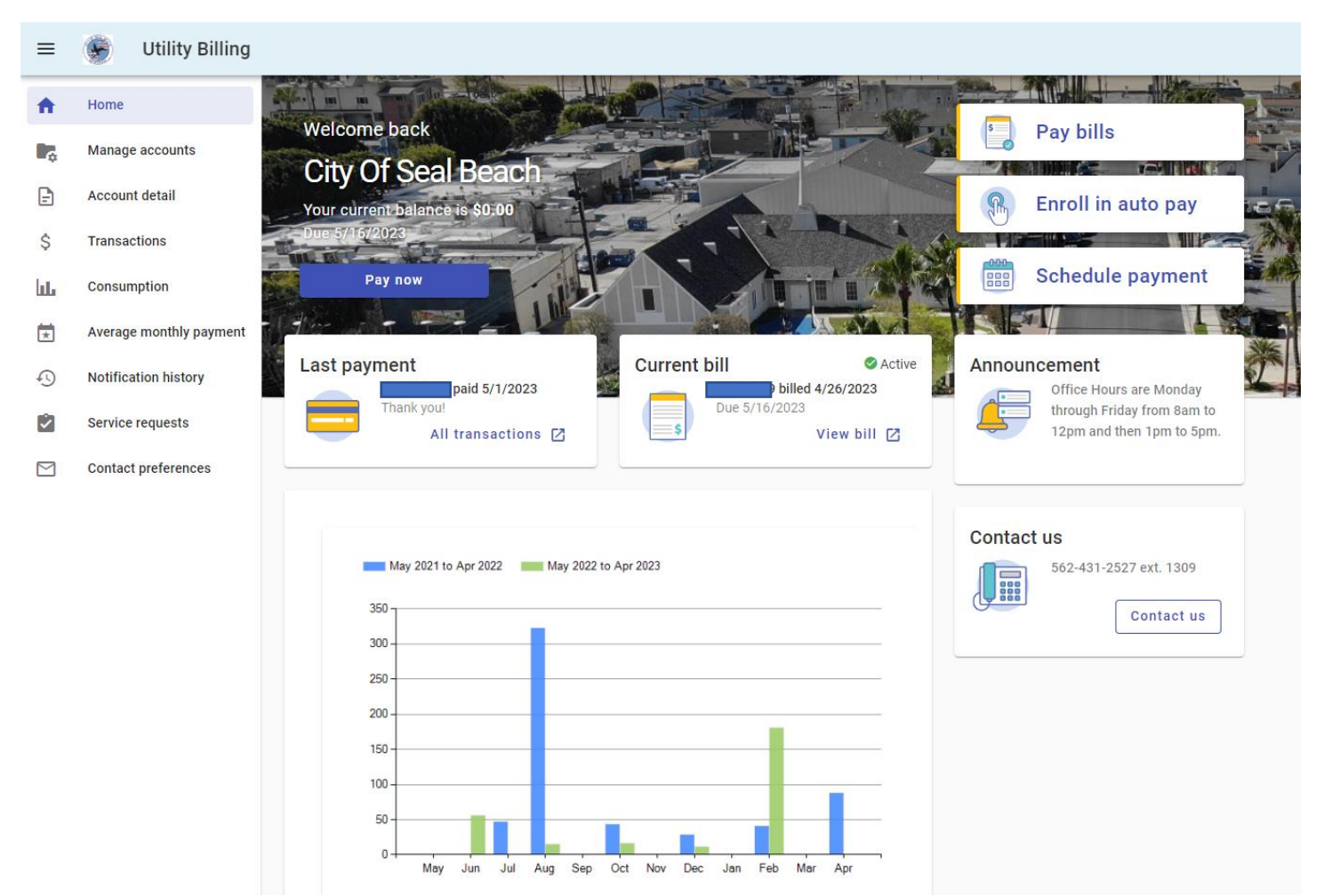